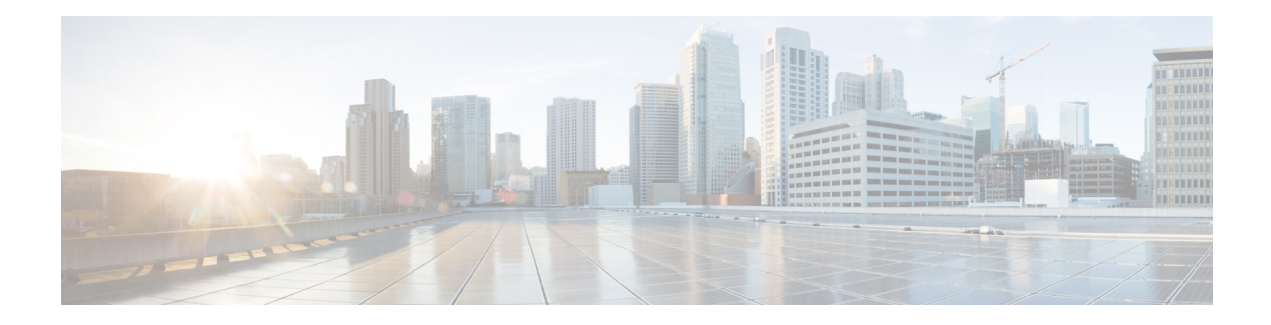

# **Working with ScanSafe Web Security**

Security Manager provides integration with ScanSafe Web Security. ScanSafe Web Security is a cloud-based SaaS (Security as a Service) function that makes available its web security data centers at various locations worldwide. When ScanSafe Web Security is integrated with a router, selected HTTP and HTTPS traffic is redirected to ScanSafe Cloud for content scanning and for malware detection by other means. Also, you can use ScanSafe Web Security to provide differentiated services to particular users, user groups, and IPs.

Invoking ScanSafe Web Security from Security Manager, you can define policies and settings in the following areas:

- Content scanning settings
- Content scanning policies
- AAA server settings
- AAA policies

With ScanSafe Web Security integration in Security Manager you can copy and share most policies and framework-based policy features. The following table details the scope of support for scanning and AAA policy types.

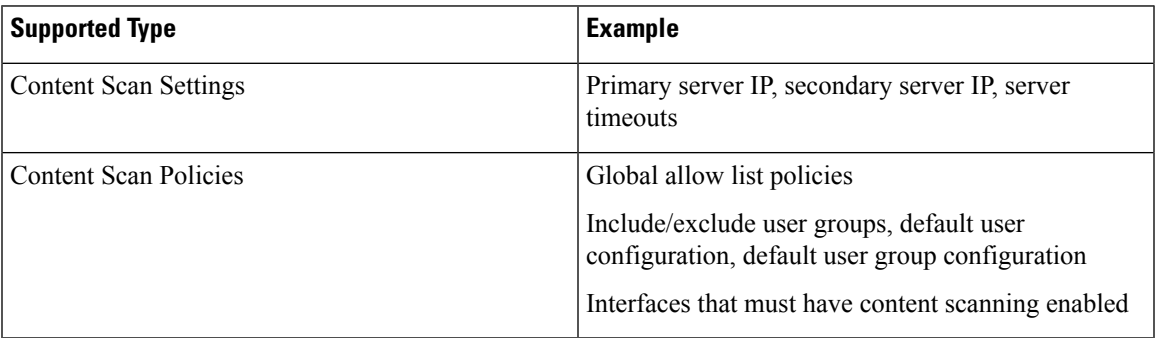

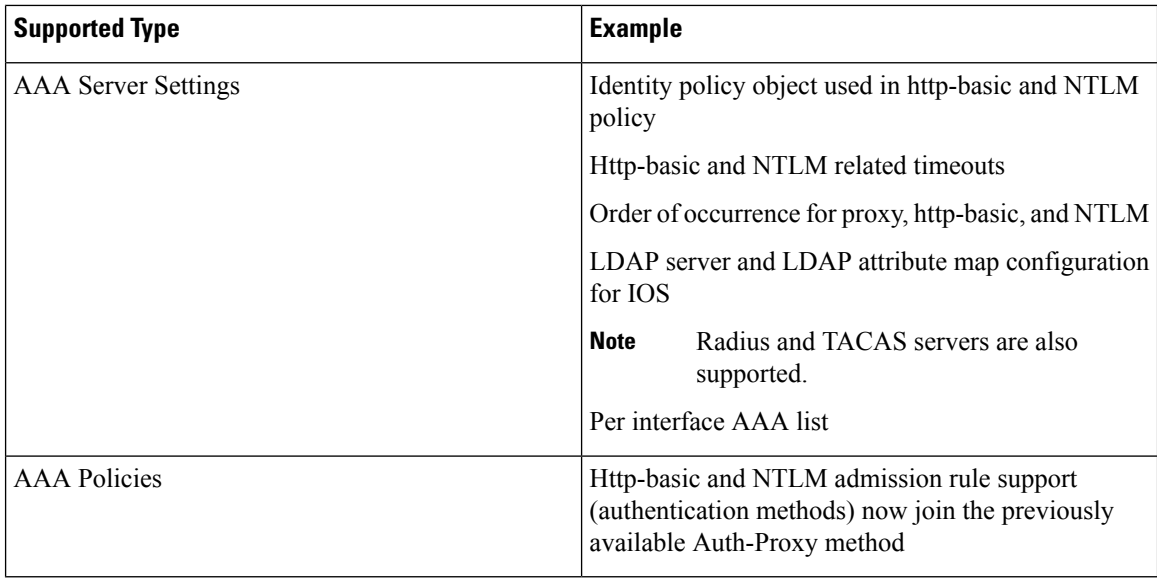

Security Manager does not support the following features:

- PAM configuration when inspect or ZBF rules for http/https are not present
- Auth-proxy using LDAP on older IOS versions. (That is, only IOS versions that support ScanSafe Web Security)
- Identity policy with auth-proxy as AAA method. (Support only for NTLM and http-basic.)
- Validation of Virtual Template number for identity policy creation
- Validation of the Secure Trust Point for LDAP server
- Inheritance of content scanning rules
- AD browsing of user groups and users
- Tool support for newer policies (such as policy query)
- Control tag policy

For more information on the ScanSafe Web Security product, go to [http://www.cisco.com/en/US/partner/](http://www.cisco.com/en/US/partner/products/ps11720/index.html) [products/ps11720/index.html](http://www.cisco.com/en/US/partner/products/ps11720/index.html)

This chapter covers the following sections:

- [Configuring](#page-1-0) ScanSafe Web Security, on page 2
- [ScanSafe](#page-3-0) Web Security Page, on page 4
- [ScanSafe](#page-6-0) Web Security Settings Page , on page 7

## <span id="page-1-0"></span>**Configuring ScanSafe Web Security**

Use the ScanSafe Web Security Settings page to define the settings for the default user group. As with other settings policies, you can share the default user group policy settings.

### **Related Topics**

- [ScanSafe](#page-3-0) Web Security Page, on page 4
- [ScanSafe](#page-6-0) Web Security Settings Page , on page 7
- Add and Edit [Default](#page-5-0) User Groups Dialog Box, on page 6
- AAA [Rules](csm-user-guide-424_chapter15.pdf#nameddest=unique_676) Page

**Note** All steps are shown as performed from the Policy view.

To configure ScanSafe Web Security, perform the following steps:

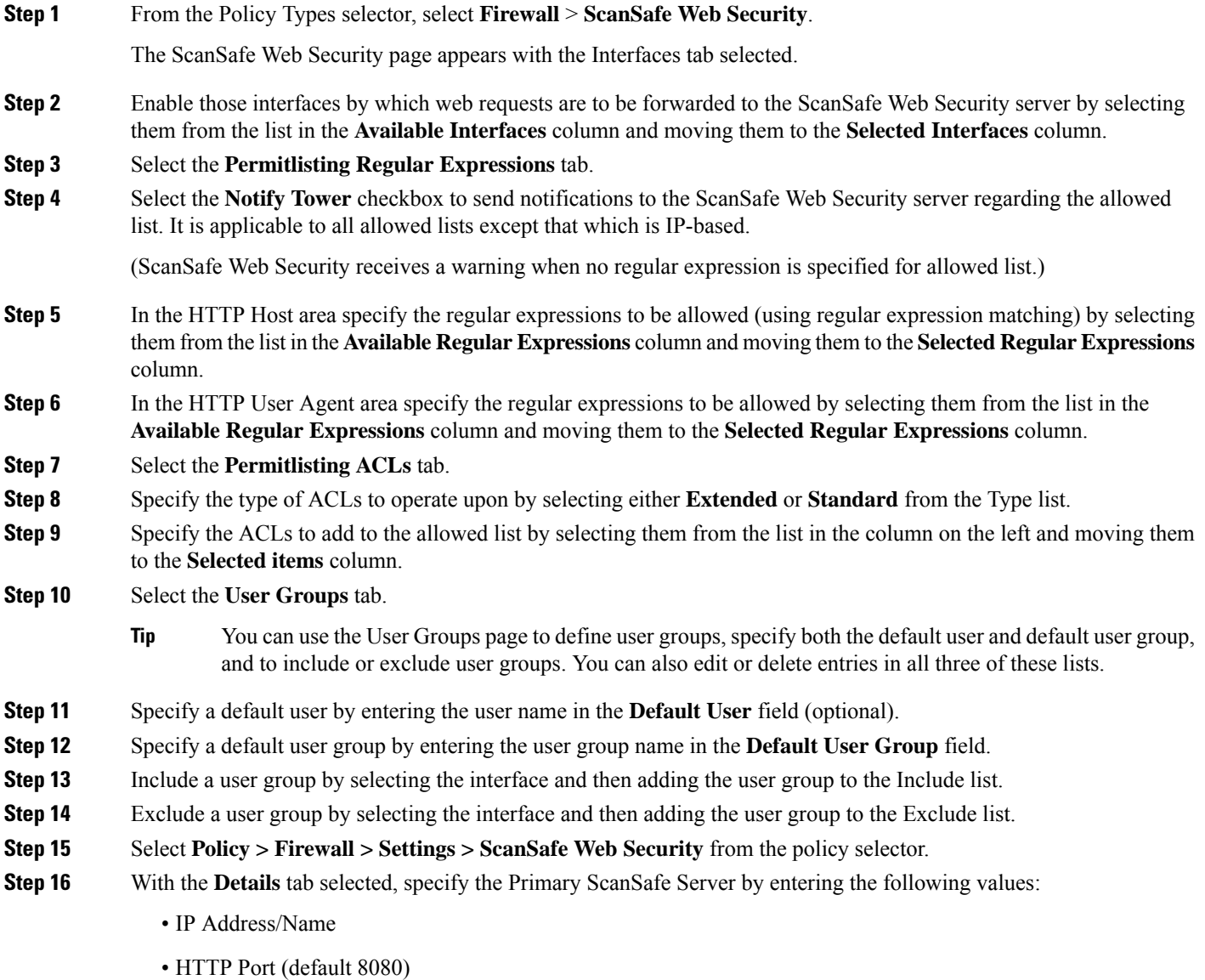

• HTTPS Port (default 8080) **Step 17** With the **Details** tab selected, specify the Secondary ScanSafe Server by entering the following values: • IP Address/Name (only a valid IP address or FQDN). • HTTP Port (default 8080) • HTTPS Port (default 8080) **Step 18** Specify the **Server Timeout** period in seconds (default 300). **Step 19** Specify the **Session Idle Timeout** period in seconds (default 300). **Step 20** Specify the source address by doing *one* of the following: • Click the **IP Address** button and then enter the IP address. • Click the **Interface** button, and then click the **Select** button and browse the Interface Selector to select an interface. A valid source IP or interface must be one of the interfaces on which ScanSafe Web Security is enabled (on the Firewall > ScanSafe Web Security page > Interface tab. **Note Step 21** Enter the **License** and select the checkbox if it is encrypted. **Tip** If Encrypted is not selected, the value entered must be 32 hexadecimal characters. **Step 22** If desired, select the **Enable Logging** checkbox.

## <span id="page-3-0"></span>**ScanSafe Web Security Page**

Security Manager provides integration with ScanSafe Web Security. ScanSafe Web Security is a cloud-based SaaS (Security as a Service) function that makes available its web security data centers at various locations worldwide. When ScanSafe Web Security is integrated with a router, selected HTTP and HTTPS traffic is redirected to ScanSafe Cloud for content scanning and for malware detection by other means. Also, you can use ScanSafe Web Security to provide differentiated services to particular users, user groups, and IPs.

Using ScanSafe Web Security in Security Manager, you can define settings and policies in the following areas:

- Content scanning settings
- Content scanning policies
- AAA server settings
- AAA policies

With ScanSafe Web Security integration in Security Manager you can copy and share most policies and framework-based policy features.

### **Navigation Path**

(Policy view) Select Firewall and open Settings from the Policy Type selector. Then click ScanSafe Web Security to open the ScanSafe Web Security Settings Page.

# 

**Note** Configuration of the ScanSafe Web Security policies and settings is also possible by way of the Map view.

### **Related Topics**

- [Configuring](#page-1-0) ScanSafe Web Security, on page 2
- [ScanSafe](#page-6-0) Web Security Settings Page , on page 7
- Add and Edit [Default](#page-5-0) User Groups Dialog Box, on page 6
- AAA [Rules](csm-user-guide-424_chapter15.pdf#nameddest=unique_676) Page

### **Field Reference**

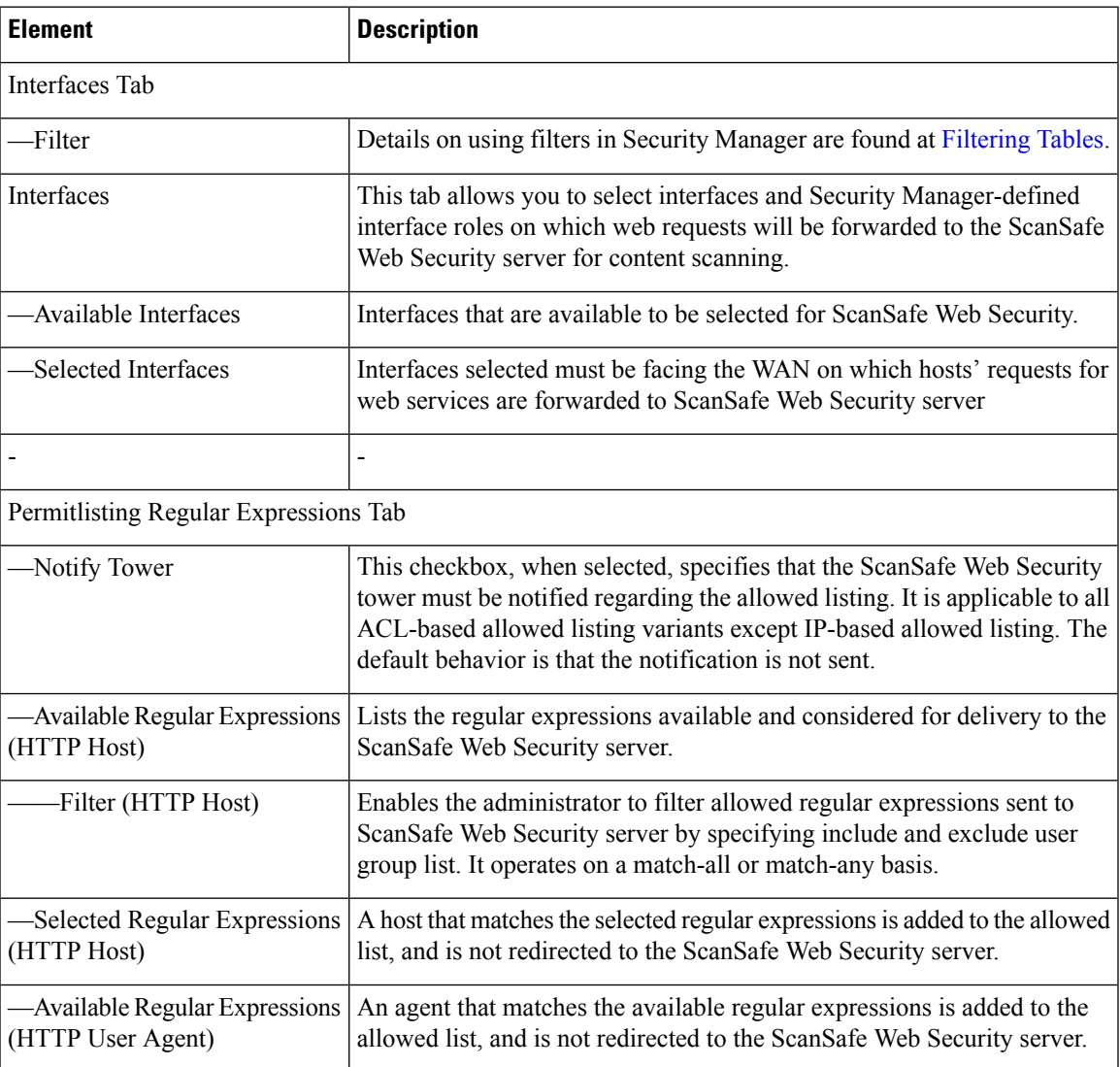

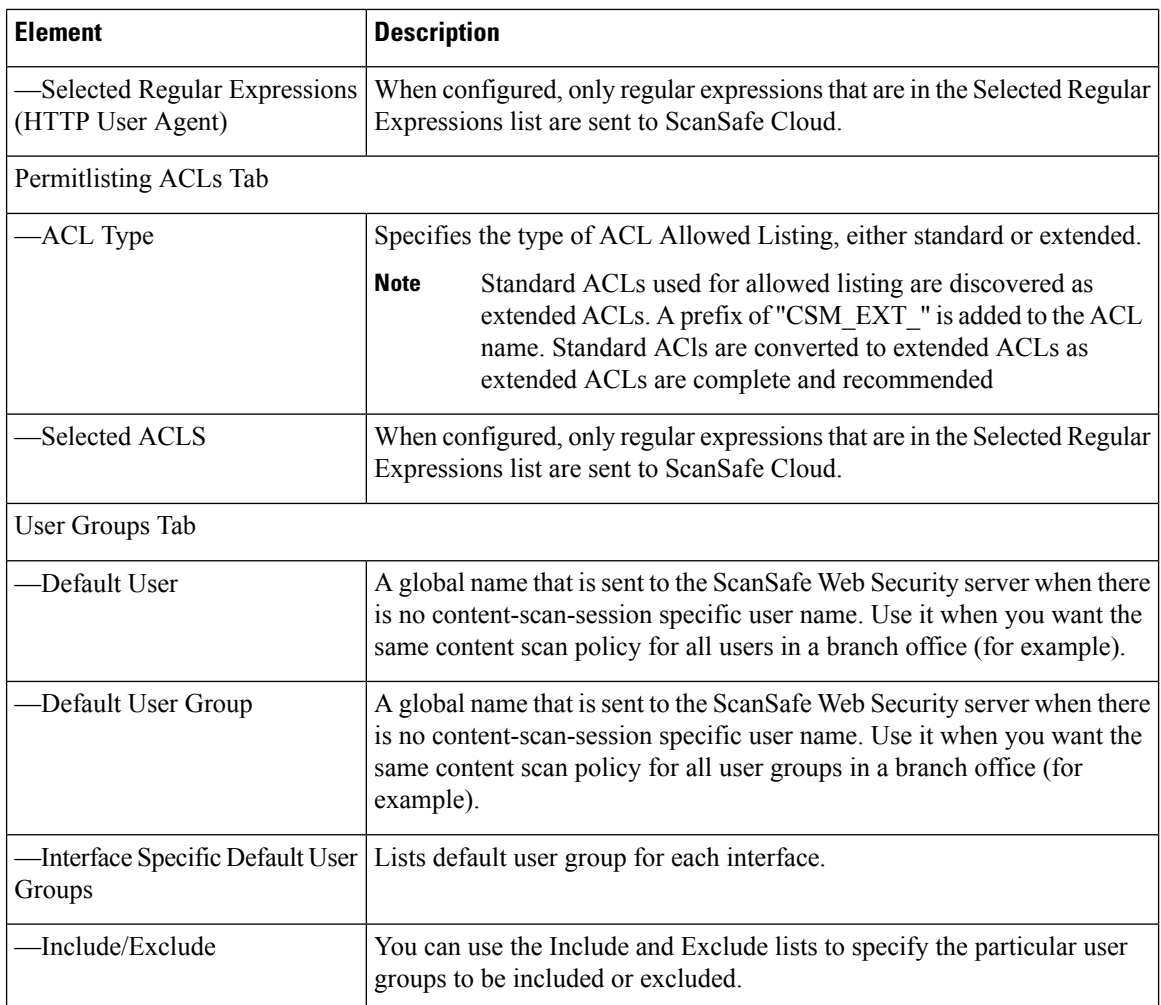

### <span id="page-5-0"></span>**Add and Edit Default User Groups Dialog Box**

Use the Default User Groups dialog box to specify the default user group for a particular interface.

For details on these ScanSafe Web Security server configuration settings, see the [ScanSafe](#page-6-0) Web Security [Settings](#page-6-0) Page , on page 7.

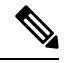

From version 4.21 onwards, Cisco Security Manager terminates whole support, including support for any bug fixes or enhancements, for all Aggregation Service Routers, Integrated Service Routers, Embedded Service Routers, and any device operating on Cisco IOS software. **Note**

### **Related Topics**

- [ScanSafe](#page-3-0) Web Security Page, on page 4
- [ScanSafe](#page-6-0) Web Security Settings Page , on page 7
- [Configuring](#page-1-0) ScanSafe Web Security, on page 2
- AAA [Rules](csm-user-guide-424_chapter15.pdf#nameddest=unique_676) Page

### **Navigation Path**

(Policy view) Select Firewall and open the ScanSafe Web Security Page. Then click on the User Groups tab.

## <span id="page-6-0"></span>**ScanSafe Web Security Settings Page**

### **Related Topics**

- [ScanSafe](#page-3-0) Web Security Page, on page 4
- [Configuring](#page-1-0) ScanSafe Web Security, on page 2
- Add and Edit [Default](#page-5-0) User Groups Dialog Box, on page 6
- AAA [Rules](csm-user-guide-424_chapter15.pdf#nameddest=unique_676) Page

### **Navigation Path**

(Policy view) Select Firewall and open Settings from the Policy Type selector. Then click ScanSafe Web Security to open the ScanSafe Web Security Settings Page.

(Device view) Select Firewall and open Settings from the Policy Type selector. Then click ScanSafe Web Security to open the ScanSafe Web Security Settings Page.

### **Field Reference**

### **Table 1: ScanSafe Web Security Settings**

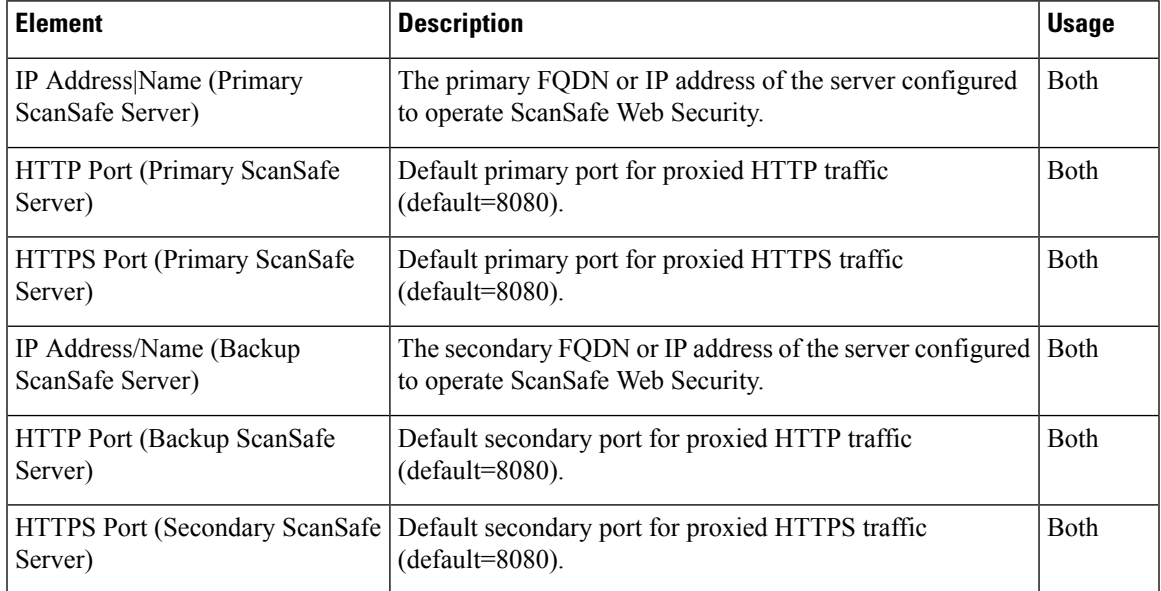

I

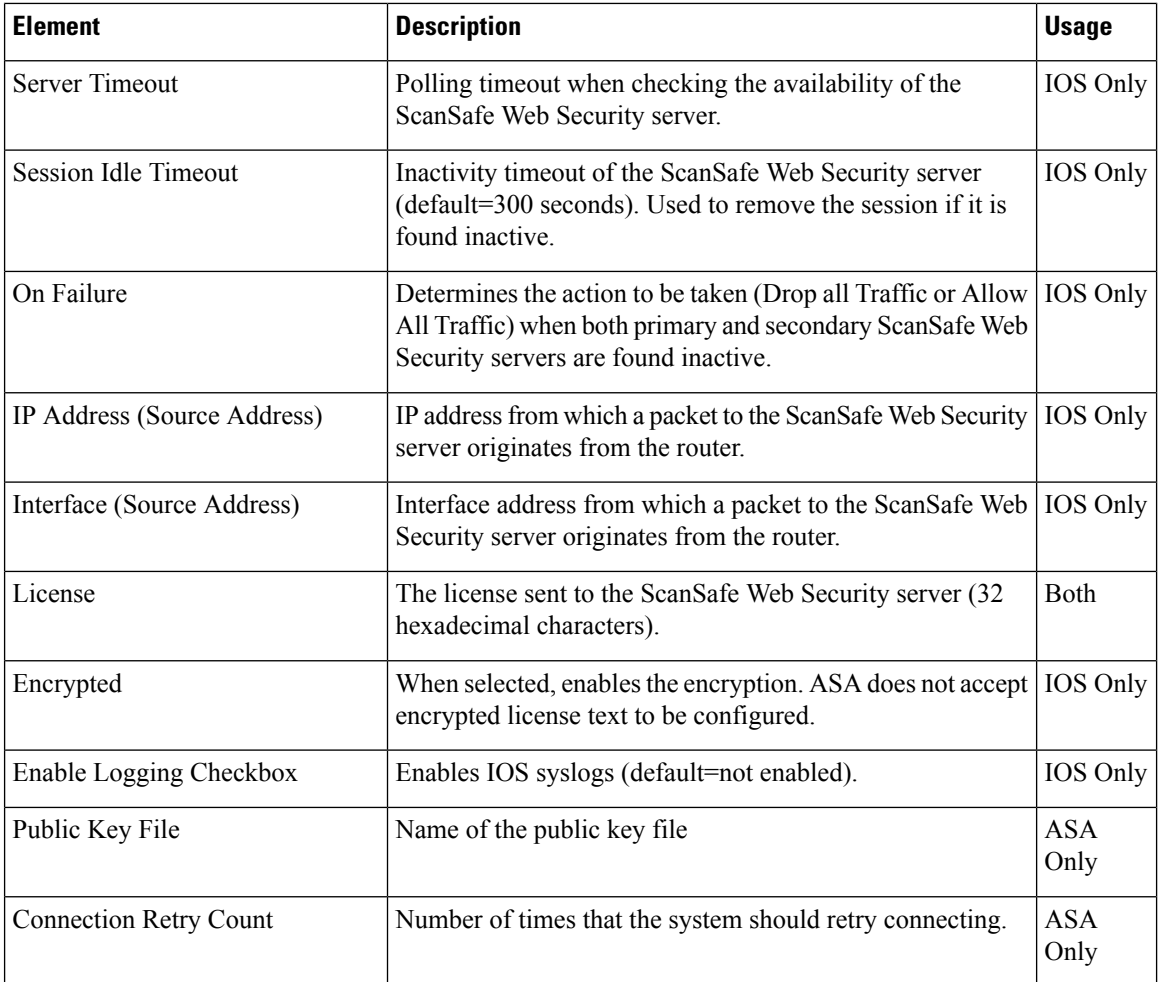